# **Подбор по каталогам**

## **Введение**

Программа дает возможность расшифровать автомобиль и подобрать автоработы из интегрированных в нее внешних каталогов через обработку «Подбор по каталогам».

Расшифровать автомобиль можно автоматически, указав VIN, или вручную, выбрав марку, модель, модификацию из предоставленных каталогов.

В программу интегрированы следующие внешние каталоги для идентификации автомобиля:

- 1. Универсальный каталог TECDOC.
- 2. Оригинальный каталог Laximo.
- 3. Автонормы v1 европейская БД, где вручную идентифицируется автомобиль и авторабота для выбранного автомобиля.

Для подбора авторабот используются 2 вида внешних каталогов:

- 1. Автонормы v1.
- 2. Автонормы v2 БД, которая связана с универсальным каталогом TECDOC, предоставляет список авторабот по идентифицированному через TECDOC автомобилю.

## **Места вызова обработки**

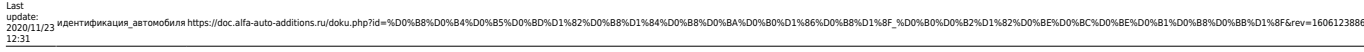

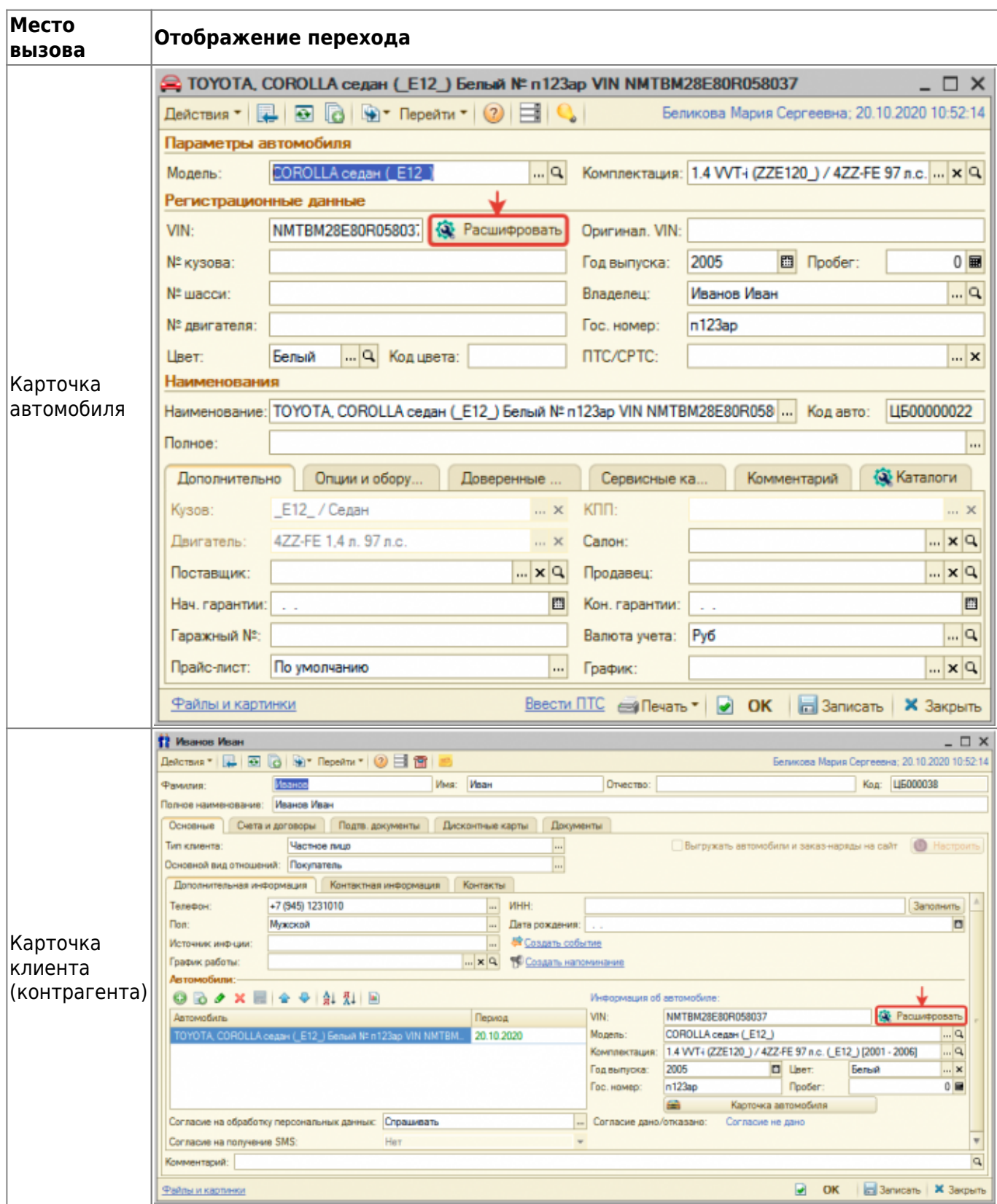

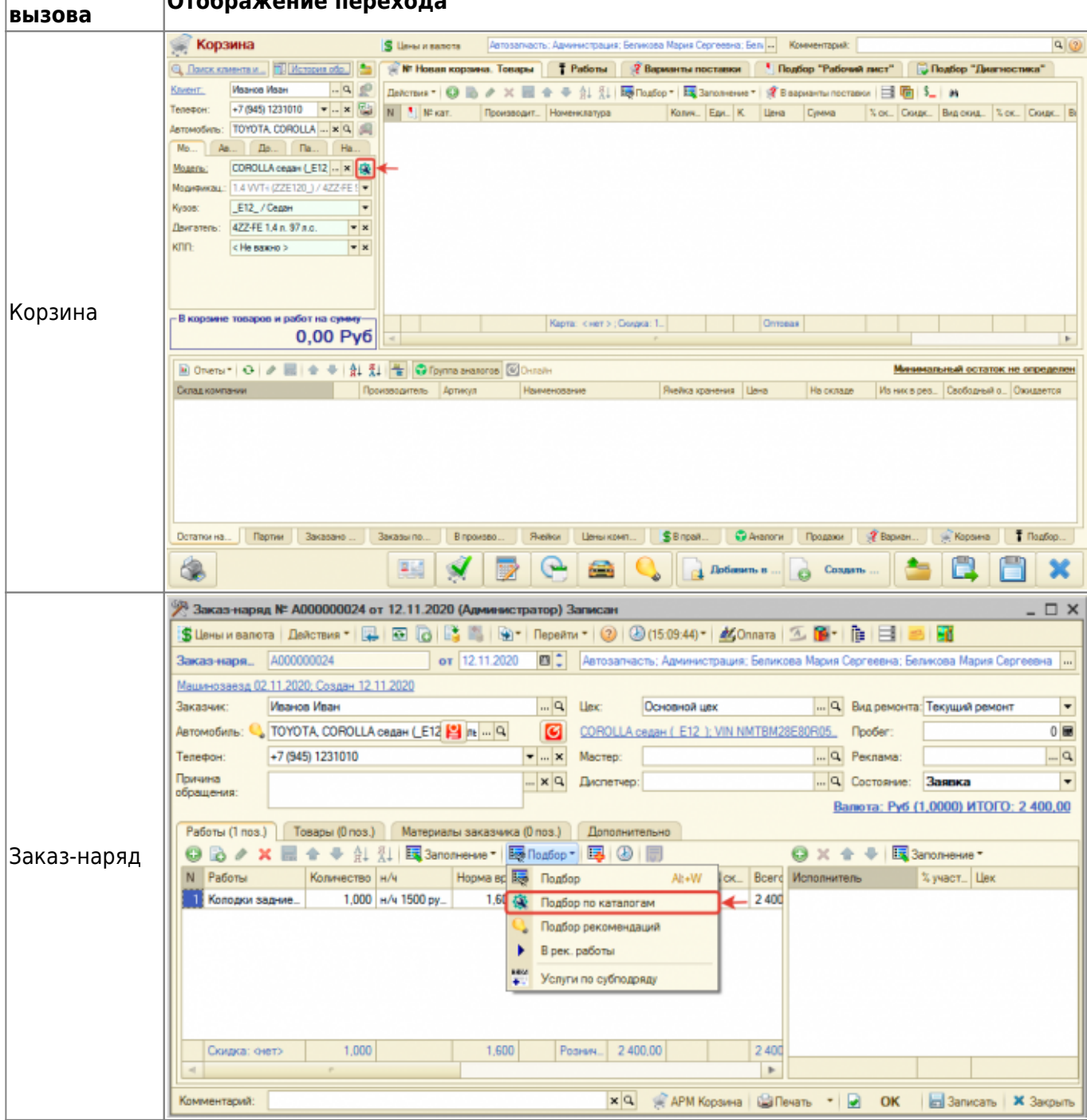

**Место**

**Отображение перехода**

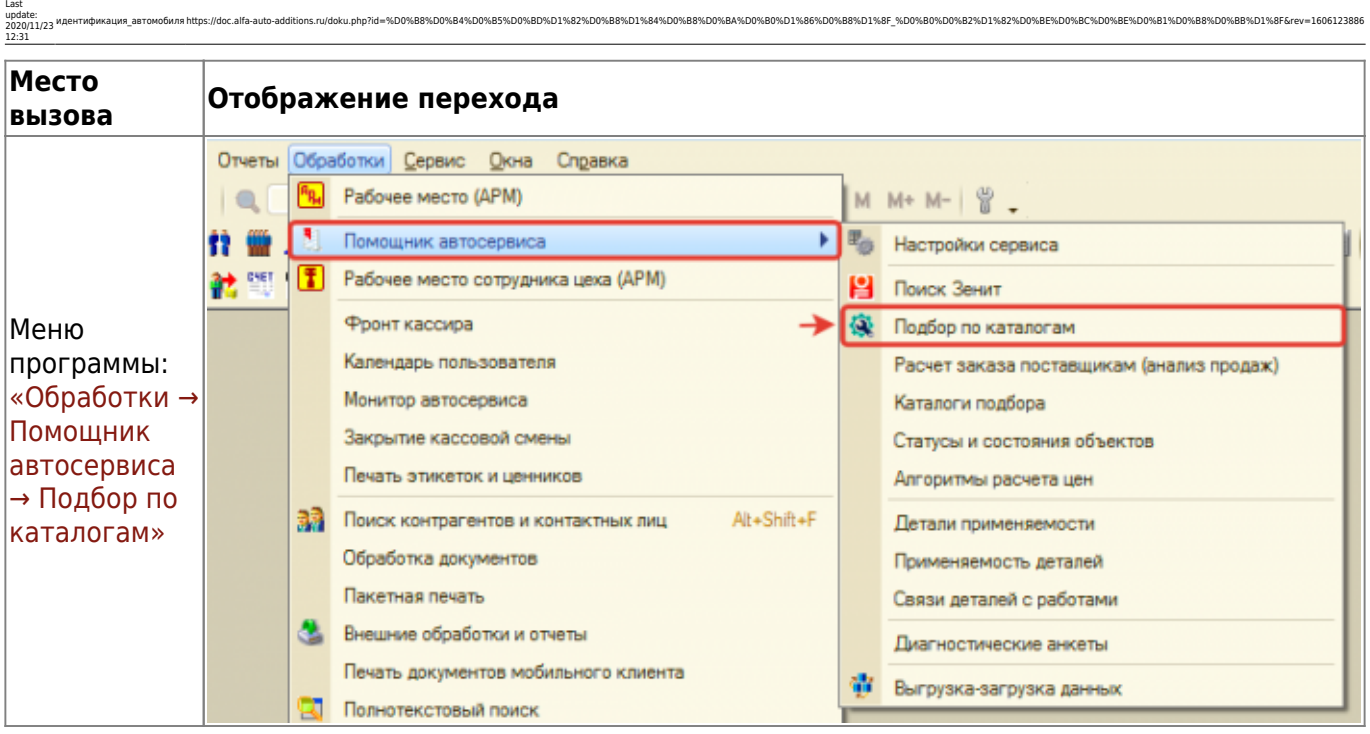

## **Расшифровка автомобиля**

Расшифровать автомобиль можно по нескольким внешним каталогам. Доступные внешние каталоги располагаются по вкладкам обработки. Чтобы выбрать или сохранить в базу отмеченные расшифровки со всех каталогов, нажмите кнопку «Выбрать все расшифровки».

### **Tecdoc**

Расшифровка автомобиля через универсальный каталог Tecdoc осуществляется по введенному VIN на соотвествующей вкладке. Автомобиль может быть:

- 1. Однозначено расшифрован автоматически выбрана марка, модель и модификация автомобиля из каталога Techdoc.
- 2. Неоднозначно расшифрован не определена модификация автомобиля, в данном случае предлагается выбрать модификацию вручную.
- 3. Не расшифрован не идентифицирован автомобиль, в данном случае предлагается расшифровать автомобиль вручную.

**Если автомобиль расшифрован по VIN неоднозначно**, то, чтобы выбрать однозначную (полную) расшифровку:

- 1. Уточните информацию об автомобиле:
	- 1. На основе данных из ПТС.
	- 2. На основе данных в оригинальных каталогах Laximo. Например, посмотрев информацию о двигателе.
- 2. Нажмите кнопку-ссылку «все модификации» в строке выбранной модели.
- 3. Выберите подходящую модификацию на основе уточненной информации об автомобиле в п. 1.

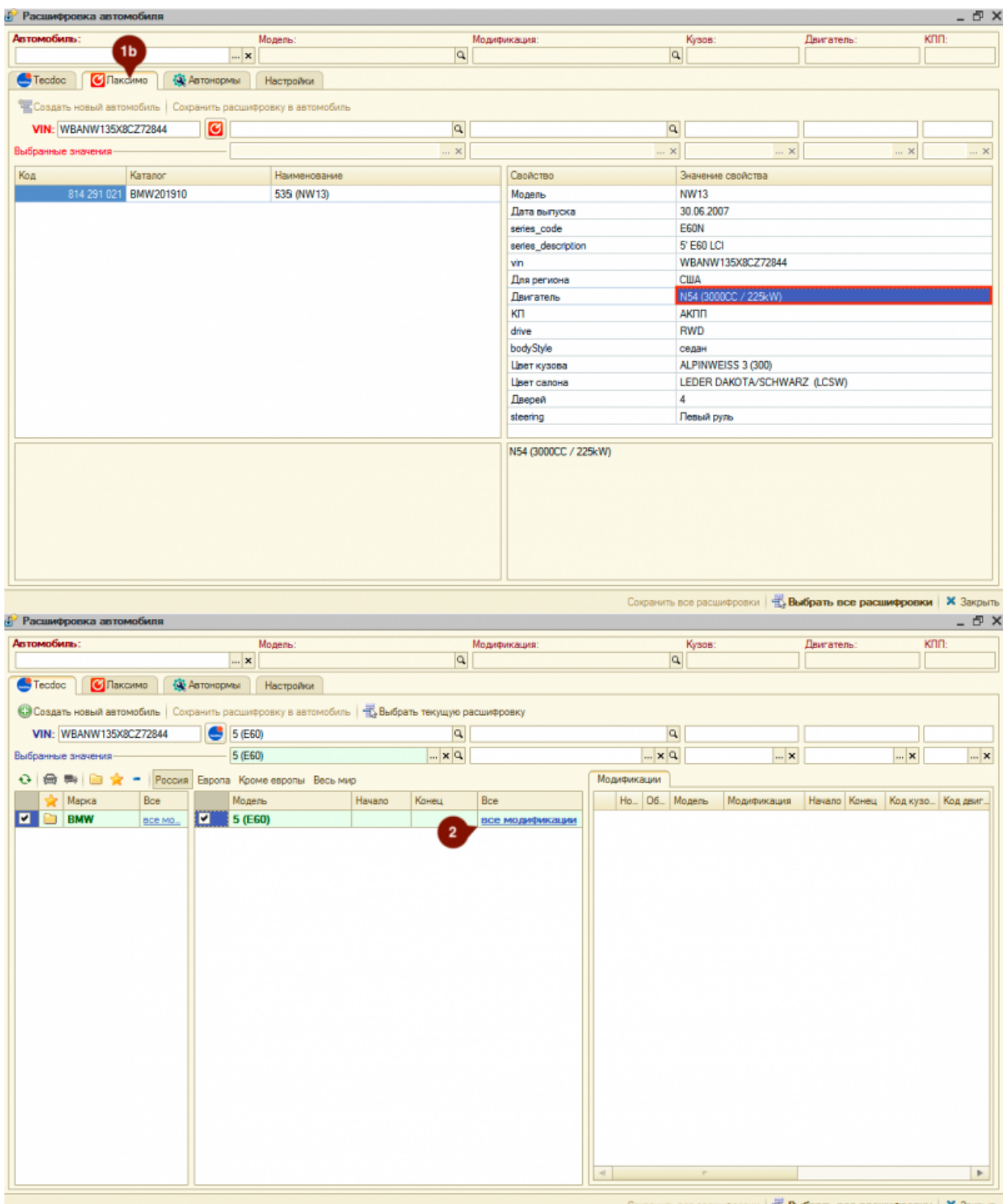

ъ. хать все р **¢poo** 

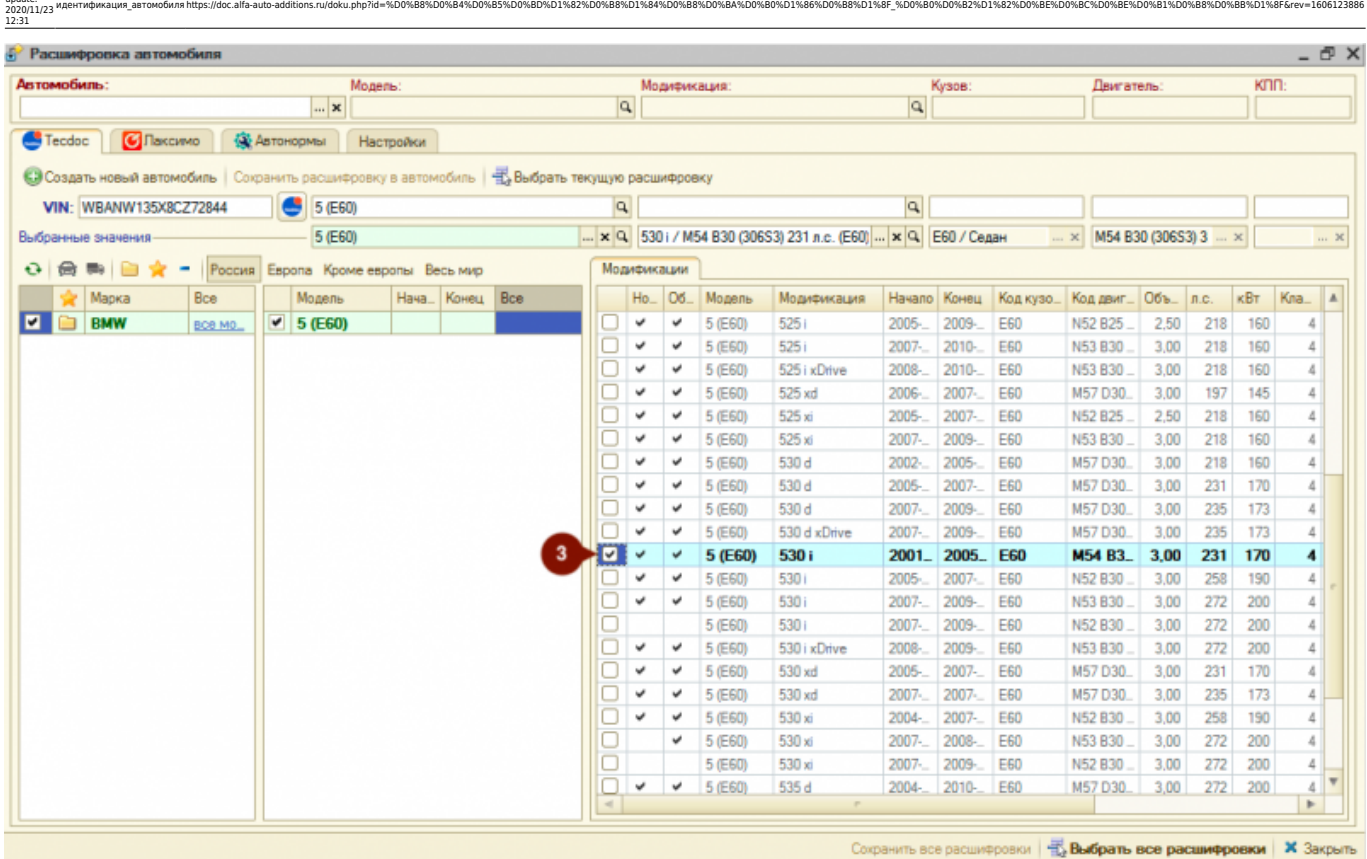

**Если автомобиль не расшифрован по VIN**, то выберите данные автомобиля из каталога вручную. Для этого:

- 1. Выберите тип транспортного средства: легковые или грузовые.
- 2. При необходимости укажите интересующий вас регион: Россия, Европа, Кроме Европы, Весь мир.
- 3. При необходимости воспользуйтесь опциями быстрого отбора по маркам:
	- 1. Показать сохраненные марки отбор по маркам, которые сохранены в БД. При выборе марки данная марка автоматически сохраняется в БД,
	- 2. Показать избранные марки отбор марок, которые сохранены в «Избранное». Добавить/удалить марку из «Избранное» можно двойным кликом по колонке с пиктограммами в списке марок.
	- 3. Показать новые марки отбор марок, которые отсутствуют в БД.
- 4. Выберите марку автомобиля в списке марок.
- 5. Выберите модель автомобиля в списке моделей.
- 6. Выберите модификацию автомобиля в списке модификаций.

Last update:

Документация - https://doc.alfa-auto-additions.ru/

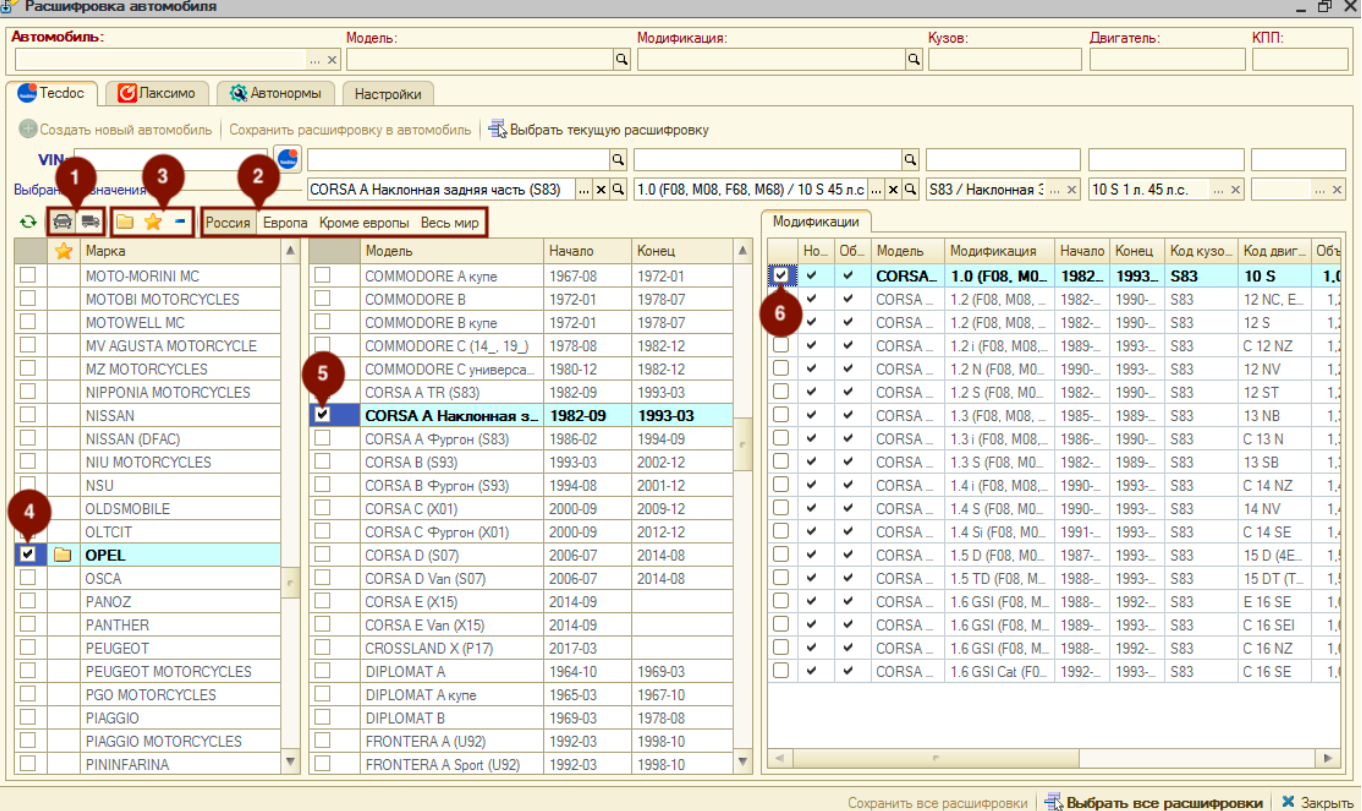

**После полной или частичной расшифровки автомобиля** далее есть возможность:

- 1. Подтянуть расшифровку по модели автомобиля в объект, в контексте которого открыта обработка (карточка автомобиля, карточка клиента, АРМ Корзина), нажав кнопку «Выбрать текущую расшифровку».
- 2. Создать автомобиль с данными из расшифровки, нажав кнопку «Создать новый автомобиль».
- 3. Обновить данные по модели из расшифровки у существующего автомобиля, нажав кнопку «Сохранить расшифровку в автомобиль».

#### **Laximo (Лаксимо)**

На соответствующей вкладке есть возможность посмотреть расшифрованную по VIN информацию об автомобиле в оригинальном каталоге Laximo. Данная расшифровка носит только информационный характер.

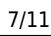

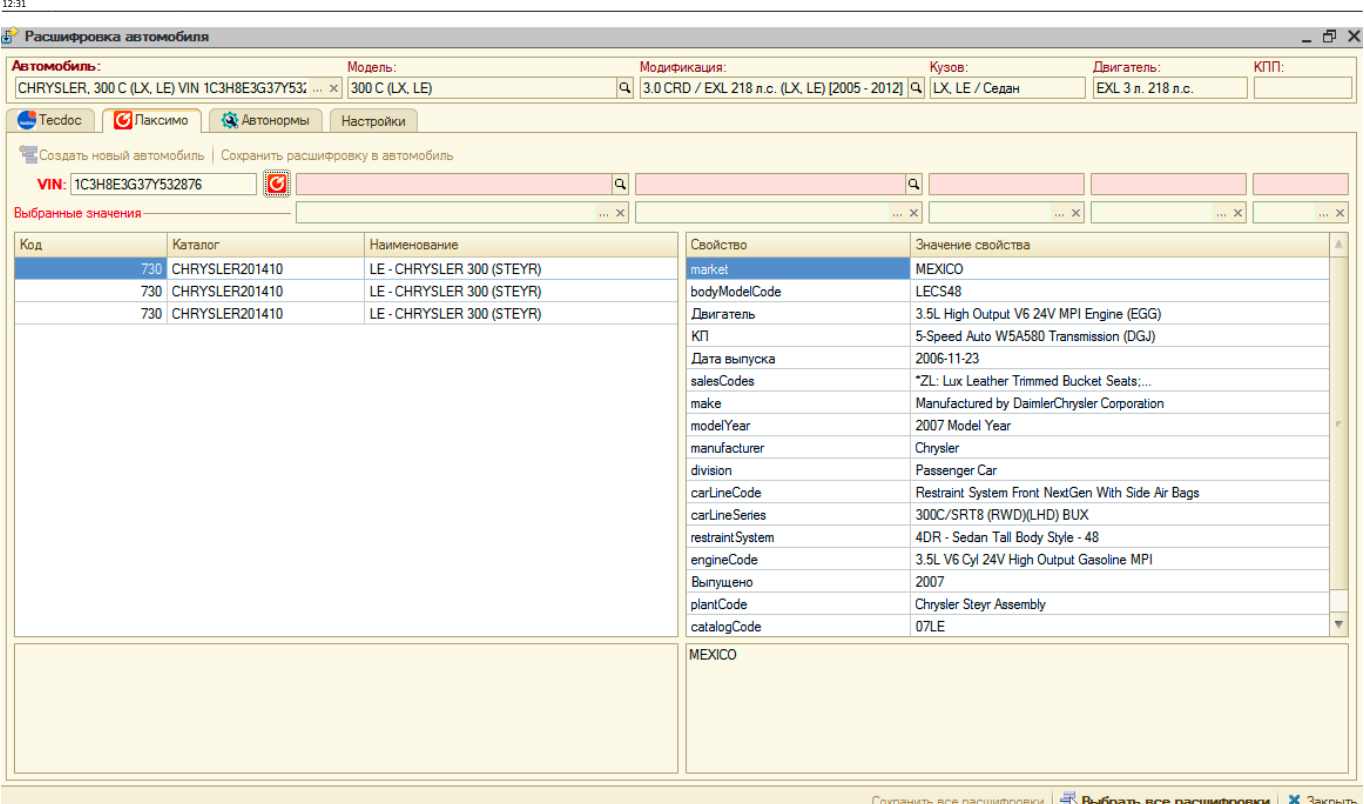

идентификация автомобиляhttps://doc.alfa-auto-additions.ru/doku.php?id=%D0%B8%D0%B8%D0%B8%D0%B8%D0%88%D0%B8%D0%B8%D0%B8%D0%B8%D0%B8%D0%88%D0%B8%D0%B8%D0%B8%D1%86%D0%B2%D1%82%D0%BE%D0%BE%D0%BE%D0%B8%D0%B8%D1%D6%B8%D1%8F&re

#### <span id="page-7-0"></span>**Автонормы**

Last update: 2020/11/23

Расшифровка в каталоге Автонормы v1 производится только вручную. Для расшифровки выполните следующие шаги:

- 1. При необходимости воспользуйтесь опциями быстрого отбора по маркам:
	- 1. Показать сохраненные марки отбор по маркам, которые сохранены в БД. При выборе марки данная марка автоматически сохраняется в БД,
	- 2. Показать избранные марки отбор марок, которые сохранены в «Избранное». Добавить/удалить марку из «Избранное» можно двойным кликом по колонке с пиктограммами в списке марок.
	- 3. Показать новые марки отбор марок, которые отсутствуют в БД.
- 2. Выберите марку автомобиля в списке марок.
- 3. Выберите модель автомобиля в списке моделей.
- 4. Выберите модификацию автомобиля в списке модификаций.

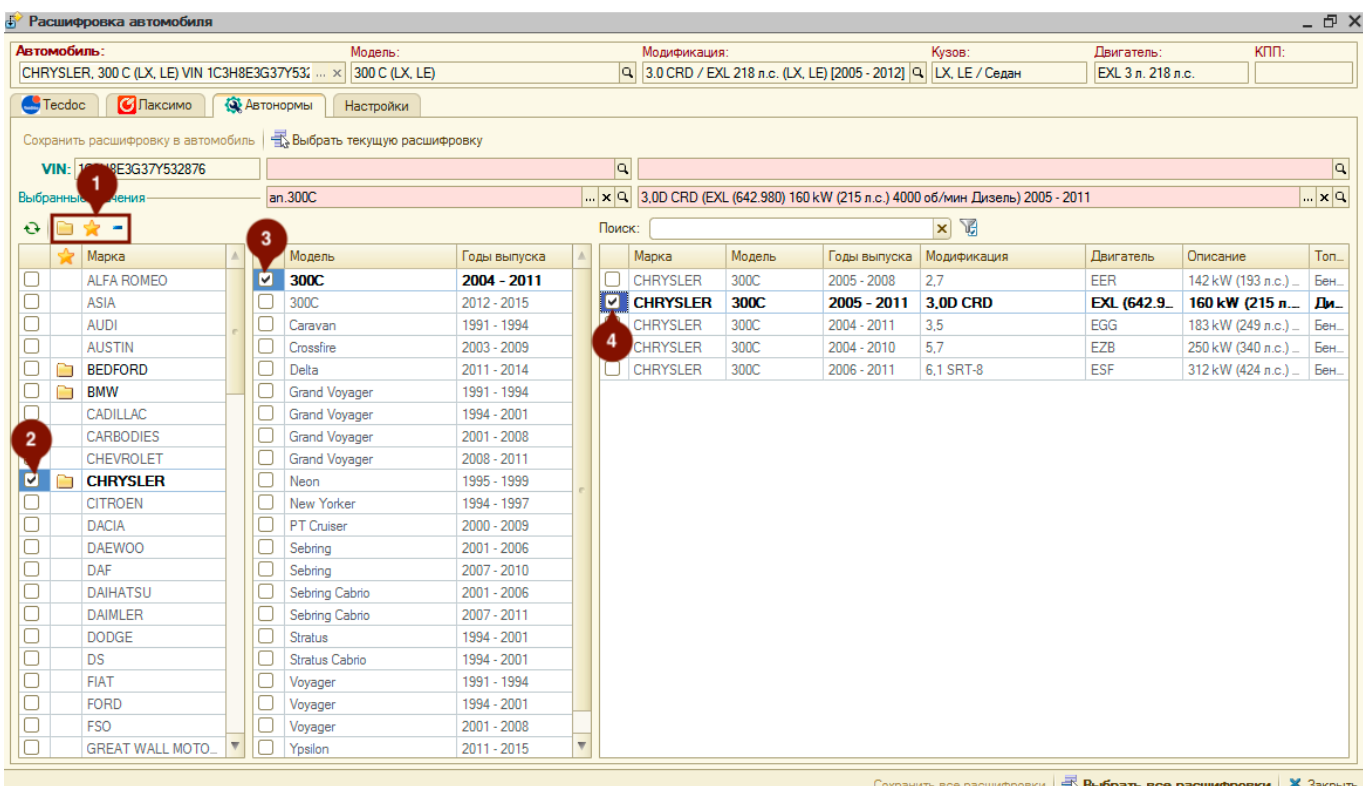

**После расшифровки автомобиля** далее есть возможность:

- 1. Подтянуть расшифровку по модели автомобиля в объект, в контексте которого открыта обработка (карточка автомобиля, карточка клиента, АРМ Корзина), нажав кнопку «Выбрать текущую расшифровку».
- 2. Создать автомобиль с данными из расшифровки, нажав кнопку «Создать новый автомобиль».
- 3. Обновить данные по модели из расшифровки у существующего автомобиля, нажав кнопку «Сохранить расшифровку в автомобиль».

## **Подбор авторабот по каталогам**

Подбор авторабот доступен в контексте вызова обработки «Подбор по каталогам» из заказнаряда или из меню программы.

При сохранении авторабот в базу из внешних каталогов им присваиваются префиксы, указанные в настройках обработки (вкладка «Настройки»):

- 1. Префикс для авторабот из каталога Автонормы v1 задается в разделе «Автонормы», по умолчанию задан как «an.».
- 2. Префикс для авторабот из каталога Автонормы v2 задается в разделе «Techdoc», по умолчанию задан как «a2.».

Автоработы, несохраненные в базу, имеют серый цвет текста артикула. У сохраненных авторабот артикул отображается черным цветом текста.

Нормы времени из внешних каталогов отображаются в колонке «Кэш». Нормы времени автоработы, заданные в программе, отображаются в колонках «Для автомобилей» (заданы для выбранного автомобиля) и «Для моделей» (заданы для выбранной модели автомобиля).

Колонка «Для моделей» не отображается, если модель выбранного автомобиля совпадает с моделью, выбранной во внешнем каталоге (данные по выбранному автомобилю отображаются в шапке обработки, выбор во внешнем каталоге отображается на активизированной вкладке). Колонка «Для автомобилей» не отображается, если не выбран автомобиль.

идентификация автомобиляhttps://doc.alfa-auto-additions.ru/doku.php?id=%D0%B8%D0%B8%D0%B8%D0%B8%D0%88%D0%B8%D0%B8%D0%B8%D0%B8%D0%B8%D0%88%D0%B8%D0%B8%D0%B8%D1%86%D0%B2%D1%82%D0%BE%D0%BE%D0%BE%D0%B8%D0%B8%D1%D6%B8%D1%8F&re

Дважды кликнув на значение в колонке «Для моделей» у строки с автоработой, можно сохранить автоработу в программу и установить на нее норму времени по модели или модификации. Клик по любой другой колонке инициирует добавление автоработы в заказнаряд, если обработка вызвана в контексте заказ-наряда, или создание автоработы в программе, если обработка вызвана из меню программы.

#### **Автонормы v1**

Last update: 2020/11/23 12:31

Подбор авторабот по каталогу Автонормы v1 происходит на вкладке «Автонормы». Для поиска авторабот для начала необходимо расшифровать автомобиль вручную (см. [раздел](#page-7-0) ["Расшифровка автомобиля"→"Автонормы"](#page-7-0)).

После того, как автомобиль будет расшифрован выполните следующие **шаги для подбора авторабот в заказ-наряд**:

- 1. Активизируйте подходящую строку с группой работ.
- 2. Активизируйте подходящую строку с подгруппой работ.
- 3. Активизируйте строку с работой, которую планируете предложить клиенту и двойным кликом мыши по любой колонке строки, кроме колонки «Для моделей» перейдите к добавлению работы (Клик по колонке «Для моделей» позволяет добавить автоработу в БД с нормой времени для выбранной во внешнем каталоге модели автомобиля, но добавление в заказ-наряд не произойдет).
- 4. В появившемся окне «Ввод количества и цены» уточните параметры работы и добавьте ее в заказ-наряд, нажав кнопку «ОК».

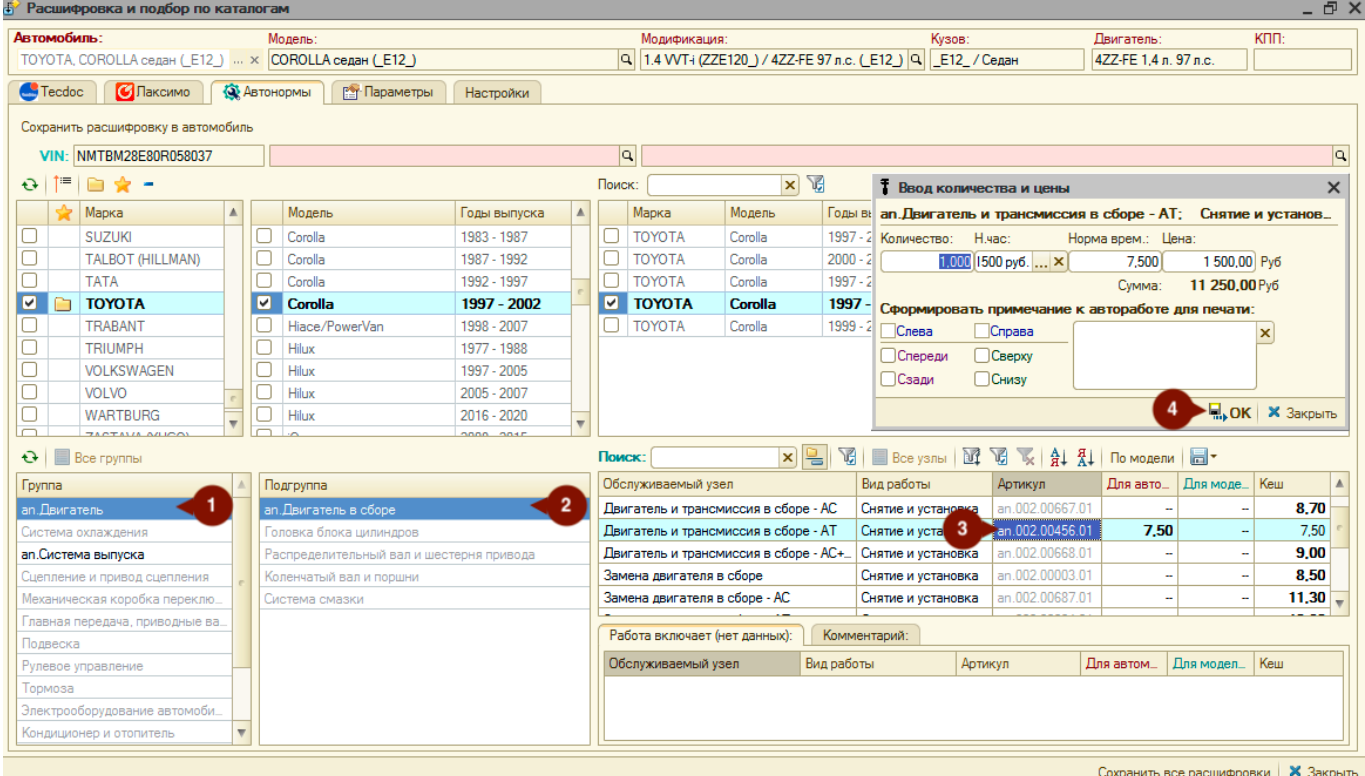

#### **Автонормы v2**

Подбор авторабот из каталога Автонормы v2 происходит на вкладке «Techdoc», в области «Нормы времени. Заправочные объемы».

Для подбора авторабот служит справочник авторабот, располагающийся в левой части области «Нормы времени. Заправочные объемы». **Чтобы добавить автоработу в заказ-наряд:**

- 1. Активизируйте строку с подходящей автоработой и дважды кликните мышью по любой колонке строки, кроме колонки «Для моделей» (Клик по колонке «Для моделей» позволяет добавить автоработу в БД с нормой времени для выбранной во внешнем каталоге модели автомобиля, но добавление в заказ-наряд не произойдет).
- 2. Подтвердите создание работы в программе.
- 3. В появившемся окне «Ввод количества и цены» уточните параметры автоработы для добавления в заказ-наряд и нажмите кнопку «ОК».

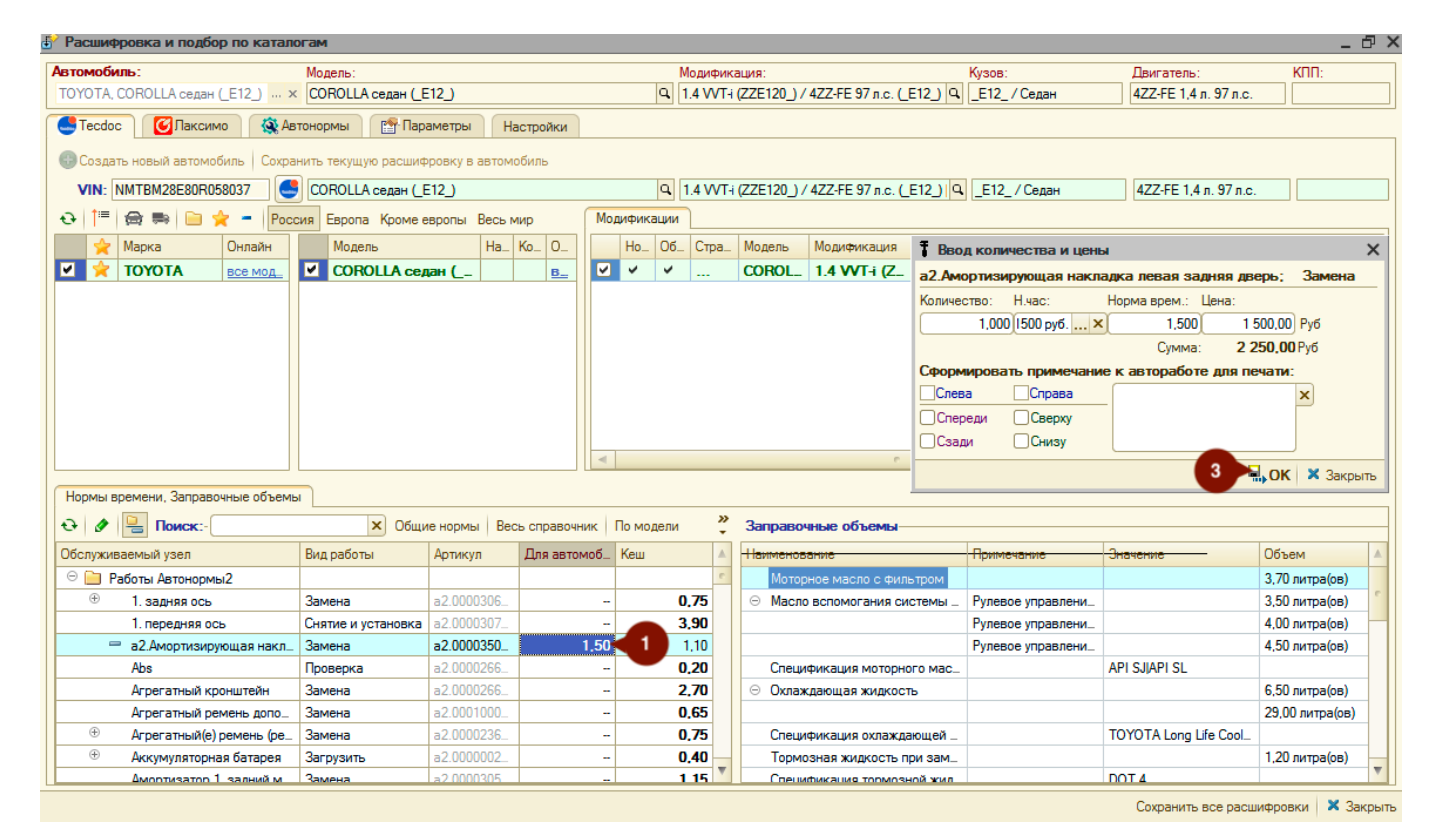

Табличная часть «Заправочные объемы» носит информационный характер по объемам, которые необходимы для заправки автомобиля клиента маслами, тормозными и прочими жидкостями.

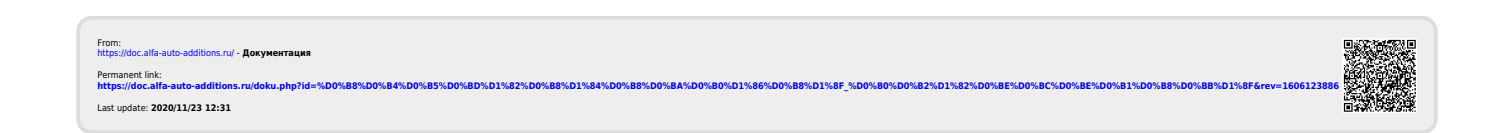